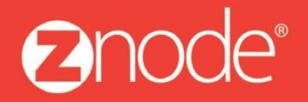

relevant ecommerce<sup>™</sup>

# ZNODE MARKETPLACE 8.1.1 USER MANUAL

October 2015

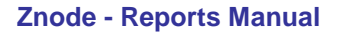

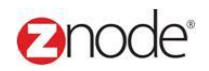

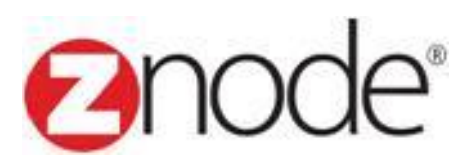

# **Znode 8.1.1 Reports Manual**

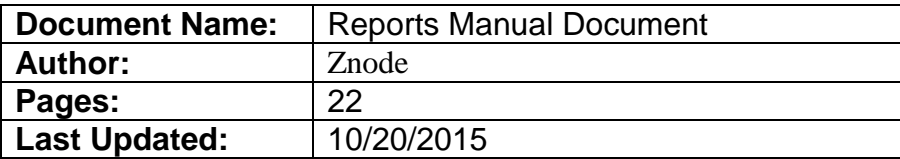

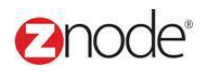

## TABLE OF CONTENTS

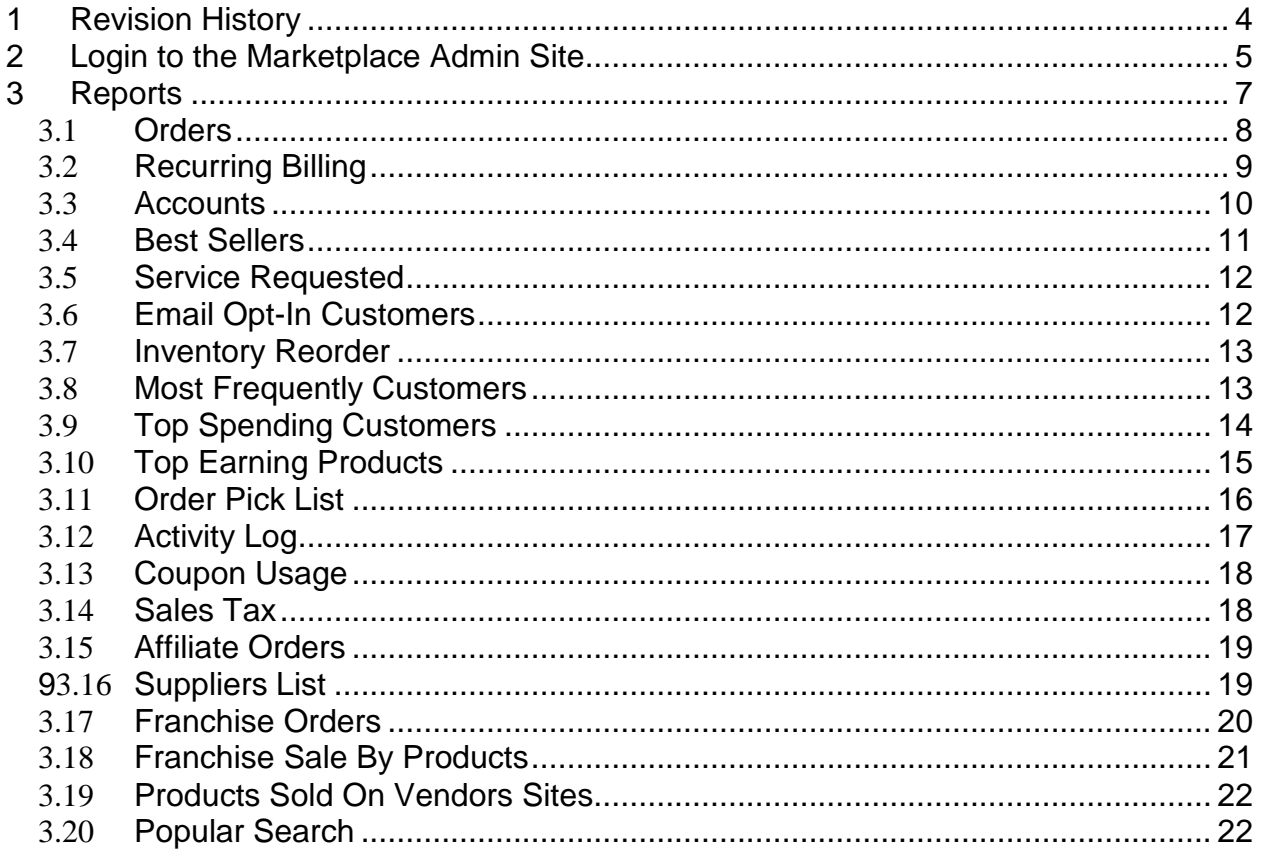

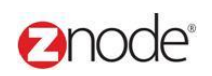

### <span id="page-3-0"></span>**1 REVISION HISTORY**

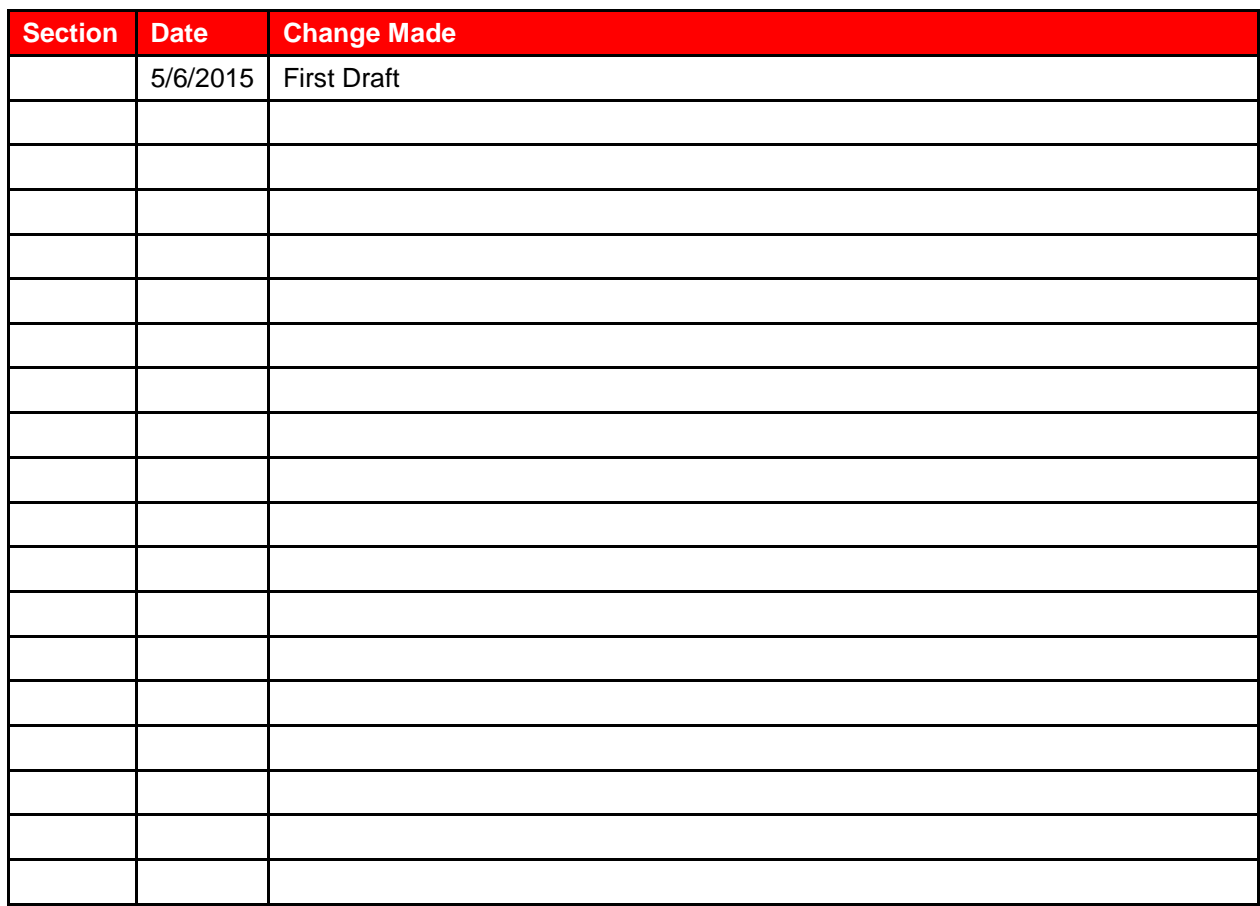

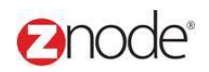

### <span id="page-4-0"></span>**2 LOGIN TO THE MARKETPLACE ADMIN SITE**

Users with Administrator access can login to the Marketplace administration website to manage every aspect of the Marketplace:

Access the following web address in your browser:

Go to the URL **http://www.yourdomain.com/siteadmin** where **www.yourdomain.com** should be replaced with your storefront's domain name. Note that if the website is installed in your local machine the domain name will be "localhost"

The **Marketplace Management Login** page is displayed.

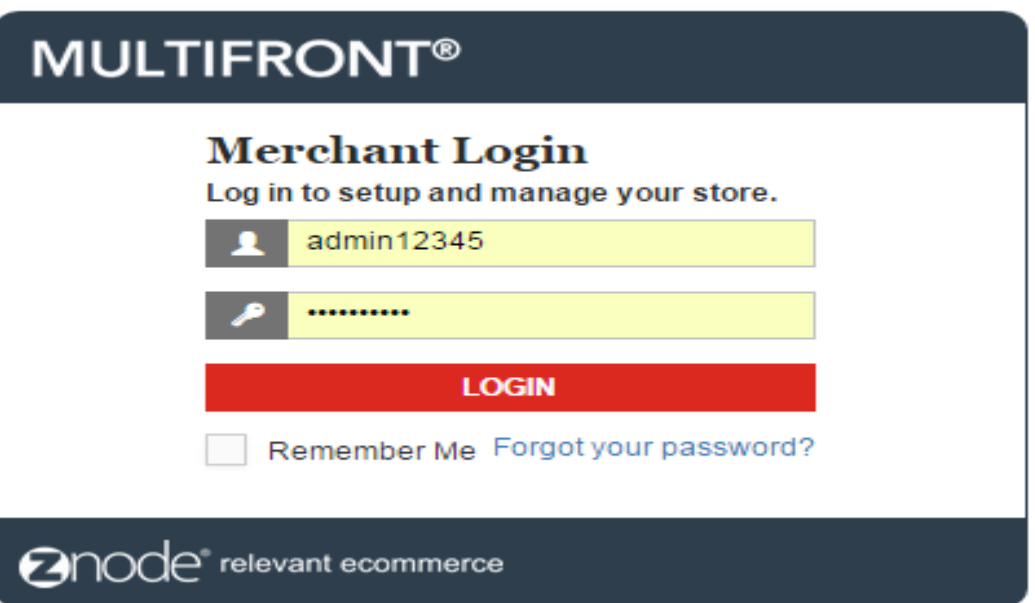

- Type your administrator user name and password. When the Marketplace is first installed the default user name is "admin" and the password is "admin".
- Click **Login**.
- Upon successful login, the **Dashboard** page is displayed.

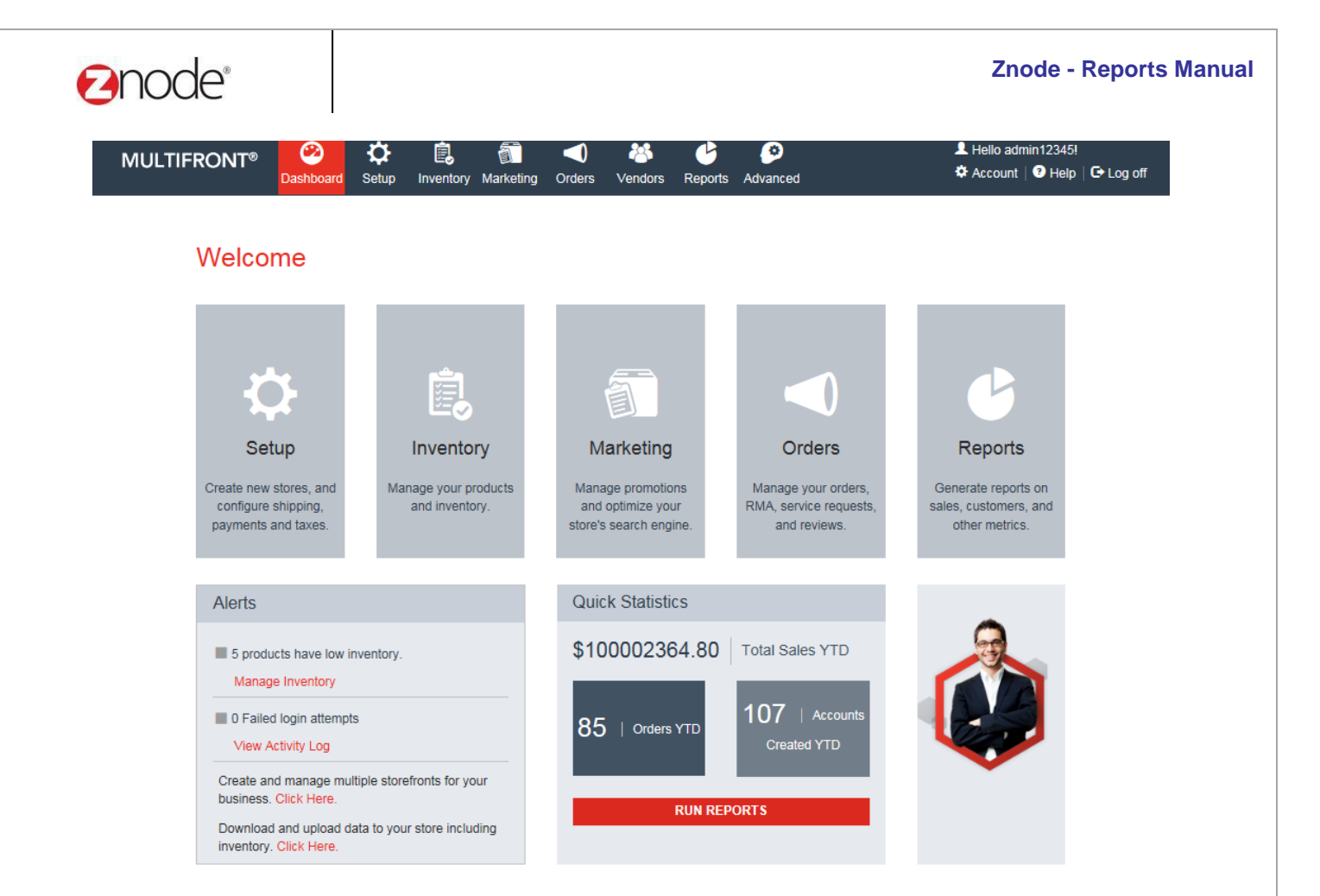

**anode** relevant ecommerce

Powered by Znode. @ Copyright 2015, Znode LLC, All Rights Reserved.

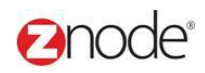

### **3 REPORTS**

Use the links under **Reports** to generate and view various customized reports from your Marketplace. Each report can be exported to Excel for further processing or PDF so you can share these files with others.

- Orders
- Recurring Billing
- Accounts
- **Best Sellers**
- Service Requests
- Email Opt-in Customers
- Inventory Re-order
- **Most frequent Customers**
- Top spending Customers
- Top earning products
- **Order Pick List**
- Activity Log
- Coupon Usage
- Sales tax
- Affiliate Orders
- Suppliers List
- Franchise Orders
- Franchise Sale By Products
- Products Sold On Vendors Sites
- Popular Search

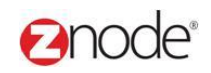

#### <span id="page-7-0"></span>3.1 **Orders**

- Login to Admin site. The **Dashboard** page is displayed.
- On the top menu, click **Orders** under **Reports**. The **Reports** page is displayed.

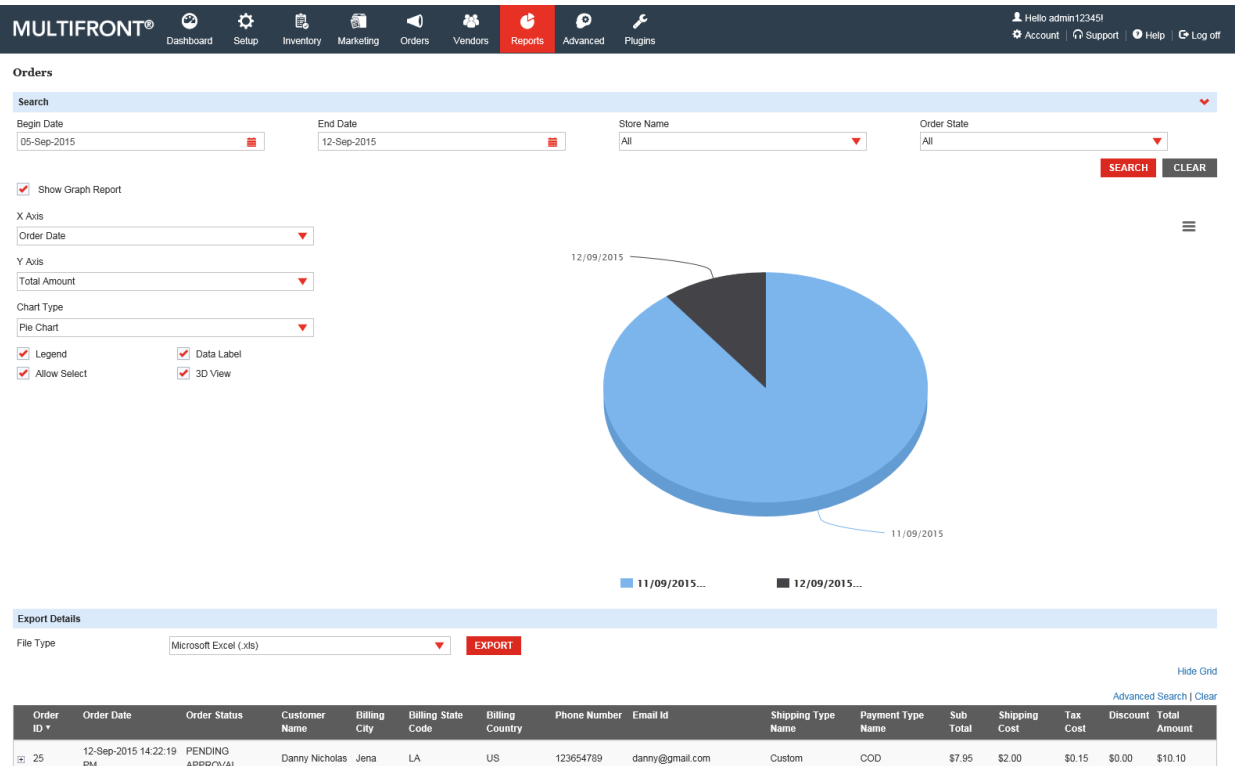

- Enter the following details:
	- o **Begin Date**: Enter the begin date for the report in MM/DD/YYYY format.
	- o **End Date**: Enter the end date for the report in MM/DD/YYYY format.
	- o **Store Name**: Select the Store name from the dropdown.
	- o **Order State**: Select the Order State from the drop down.
- Click **Submit**. The list of orders, meeting the above specified criteria, is displayed.
- To export this report:

**Select a format**: Select the export format from the drop-down list.

- o Click **Export**. The **File Download** dialog box opens.
- o Click **Save**. The **Save As** dialog box opens. Choose a location where the file is to be saved and enter its filename.
- o Click **Save**. The **Download Complete** dialog box opens after the download is completed.
- o Click **Open** to view the downloaded file.

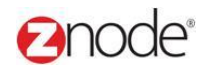

#### 3.2 **Recurring Billing**

- Login to Admin site. The **Dashboard** page is displayed.
- On the top menu, click **Recurring Billing** under **Reports**. The **Reports** page is displayed.
- Enter the following details:
	- o **Begin Date**: Enter the begin date for the report in MM/DD/YYYY format.
	- o **End Date**: Enter the end date for the report in MM/DD/YYYY format.
	- o **Store Name**: Select the Store name from the dropdown
- Click **Submit**. The list Accounts, meeting the above specified criteria, is displayed.

#### Hello admin12345! 0 ٥ ė, 0 ¥ ₽ ◀ C **MULTIFRONT®** # Account | ∩ Support | @ Help | G Log off Dashboard Setup Inventory Marketing Orders Advanced Vendors  ${\rm Recurring \, Billing}$  $\textbf{Search} \vspace{-0.00000cm}$ **Begin Date** End Date Store Name Order State 04-May-2015  $\overline{\mathsf{All}}$  $\overline{\mathsf{All}}$ 02-May-2015  $\blacksquare$  $\blacksquare$  $\overline{\textbf{v}}$ Ý **SEARCH** CLEAR Advanced Search I Clea **Order Date Order Status** Product **Billing**<br>Country Shipping Type<br>Name Payment Type<br>Name **Order Email Id Unit Quantity Price Customer** Phone City Code **Price Name** 04-May-2015 11:47:52 PENDING 143 Danny Dsouza Portland OR **US** \$2.00 \$2.00 123456789 danny@gmail.com Custom COD  $$2.00$  1 Apple AM APPROVAL 04-May-2015 11:49:58 PENDING  $144$ Danny Dsouza Portland OR  $\mathsf{US}$ 123456789 danny@gmail.com Custom  $_{\tt COD}$ Apple  $$2.00 2$  $$4.00$   $$2.00$ AM APPROVAL 04-May-2015 12:07:09 PENDING 146 Danny Dsouza Portland OR **US** 123456789 danny@gmail.com Custom COD  $$2.00$  1 \$2.00 \$2.00 Apple APPROVAL **PM** 04-May-2015 12:09:18 PENDING 147 Danny Dsouza Portland OR  $\mathsf{US}$ 123456789 danny@gmail.com Custom COD Apple  $$2.00 2$ \$4.00 \$2.00 **PM** APPROVAL 04-May-2015 14:26:39 PENDING 149 123456789 danny@gmail.com Custom \$4.00 \$2.00 Danny Dsouza Portland OR **US**  $COD$  $$2.00$  2 Apple APPROVAL **PM** 04-May-2015 14:26:39 PENDING 149 Danny Dsouza Portland OR  $\mathsf{US}$ 123456789 danny@gmail.com Custom  $_{\tt COD}$ Allium  $$10.00 2$ \$20.00 \$0.50 APPROVAL **PM** 04-May-2015 14:26:39 PENDING 149 Danny Dsouza Portland OR  $\mathsf{US}$ 123456789 danny@gmail.com Custom  $\mathsf{COD}$  $$0.00 2$ \$0.00 \$0.50 Week packing 1 APPROVAL **PM** 04-May-2015 2:18:24 PENDING 152 Danny Dsouza Portland OR US 123456789 danny@gmail.com Custom COD Allium \$10.00 1 \$10.00 \$0.50 APPROVAL Show 10 v Per Page  $\mathbf{M}$  |  $\mathbf{C}$  Page |  $\mathbf{1}$  |  $\mathbf{11}$  |  $\mathbf{N}$  |  $\mathbf{W}$

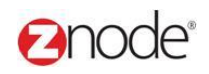

#### <span id="page-9-0"></span>3.3 **Accounts**

- Login to Admin site. The **Dashboard** page is displayed.
- On the top menu, click **Accounts** under **Reports**. The **Reports** page is displayed.
- Enter the following details:
	- o **Begin Date**: Enter the begin date for the report in MM/DD/YYYY format.
	- o **End Date**: Enter the end date for the report in MM/DD/YYYY format.
	- o **Store Name**: Select the Store name from the dropdown
- Click **Submit**. The list Accounts, meeting the above specified criteria, is displayed.

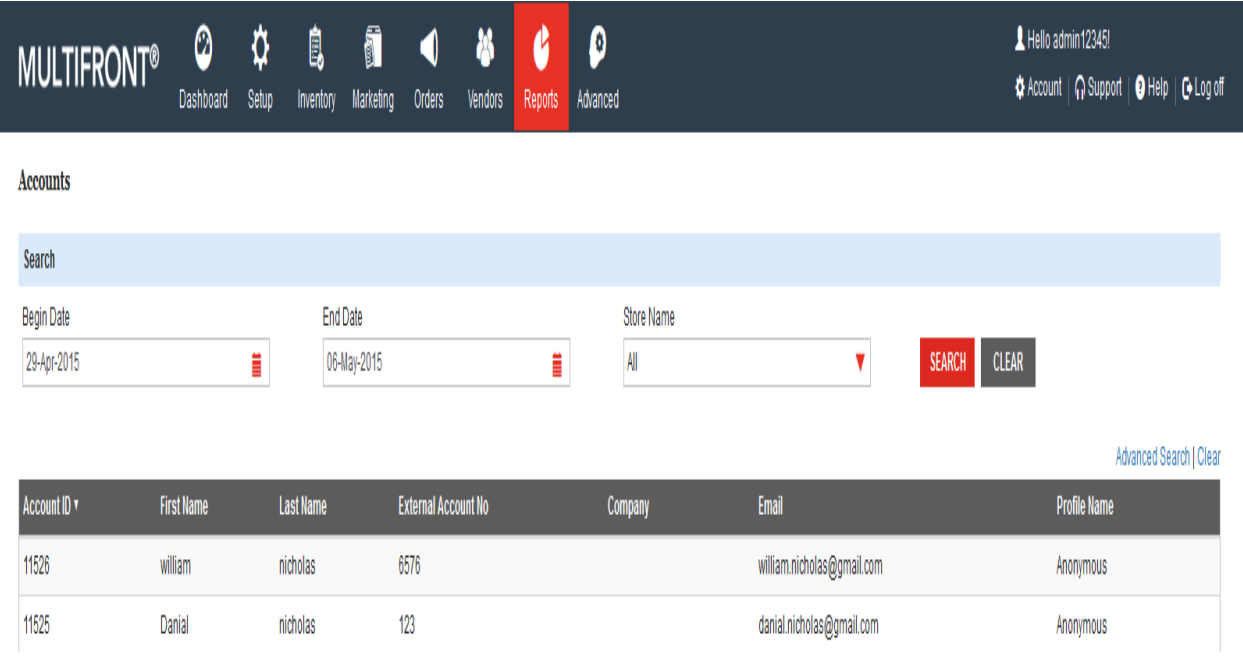

#### To export this report:

**Select a format**: Select the export format from the drop-down list.

- o Click **Export**. The **File Download** dialog box opens.
- o Click **Save**. The **Save As** dialog box opens. Choose a location where the file is to be saved and enter its filename.
- o Click **Save**. The **Download Complete** dialog box opens after the download is completed.
- o Click **Open** to view the downloaded file.

#### **Znode - Reports Manual**

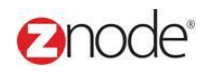

### <span id="page-10-0"></span>3.4 **Best Sellers**

- Enter the following details:
	- o **Select Store**: Select the Store from the dropdown
	- o **Get Report From the Last**: Select the value from the drop down.
- Click **Submit**. The list of best sellers, meeting specified criteria, is displayed.

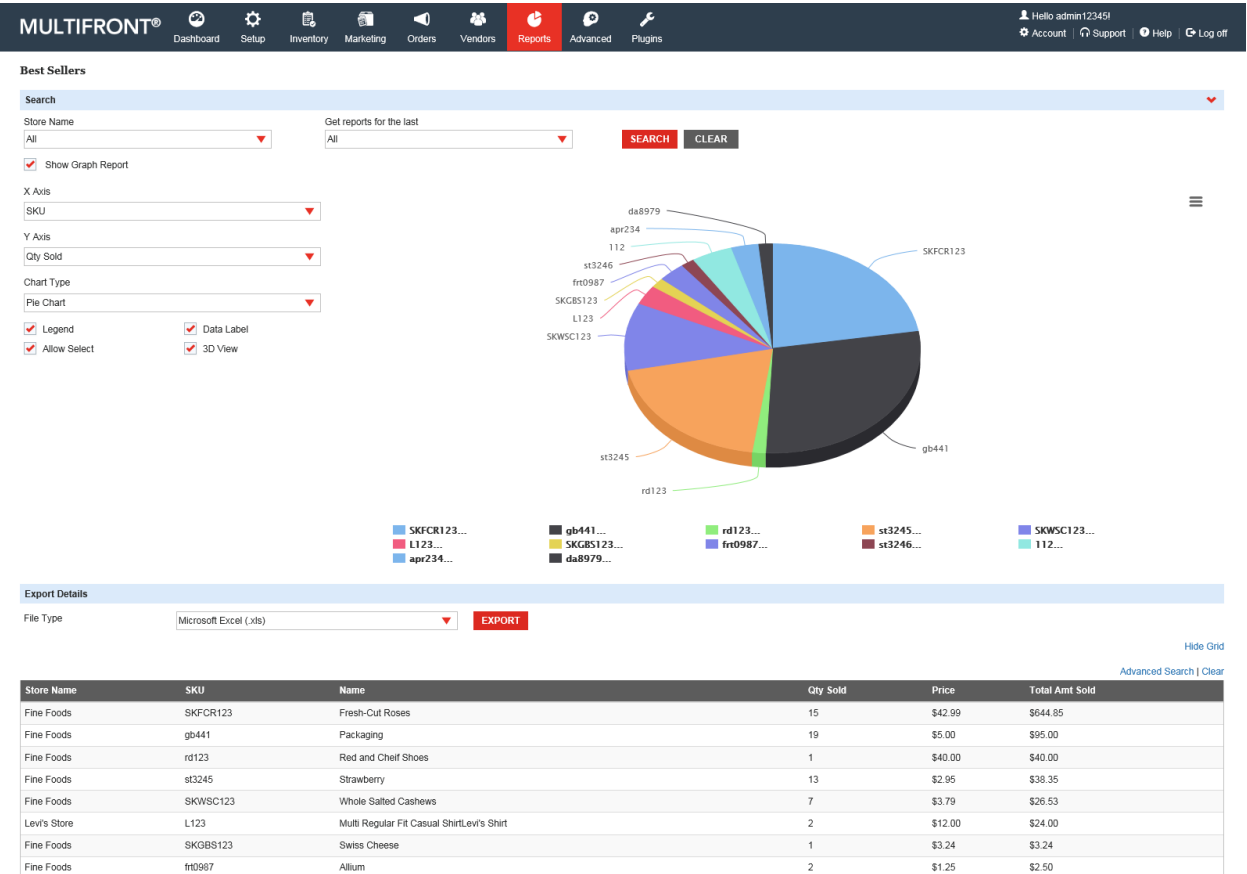

frt0987

st3246  $112$ 

apr234

da8979

Fine Foods

Fine Foods

Fine Foods

Fine Foods

Show 50 v Per Page

Alliun

Pear

Vase

Apple

Japanese Iris

\$0.75

\$0.00

 $$0.00$ 

 $$0.00$ 

\$0.75

 $$0.00$ 

 $$0.00$ 

 $$0.00$ 

 $\bigoplus$  | 4 Page  $\boxed{1}$  |  $/1 \rightarrow$  |

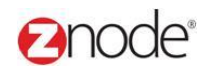

#### <span id="page-11-0"></span>3.5 **Service Requests**

- Enter the following details:
	- o **Select Store**: Select the Store from the dropdown
- Click **Submit**. The list of Service requested, meeting specified criteria, is displayed.

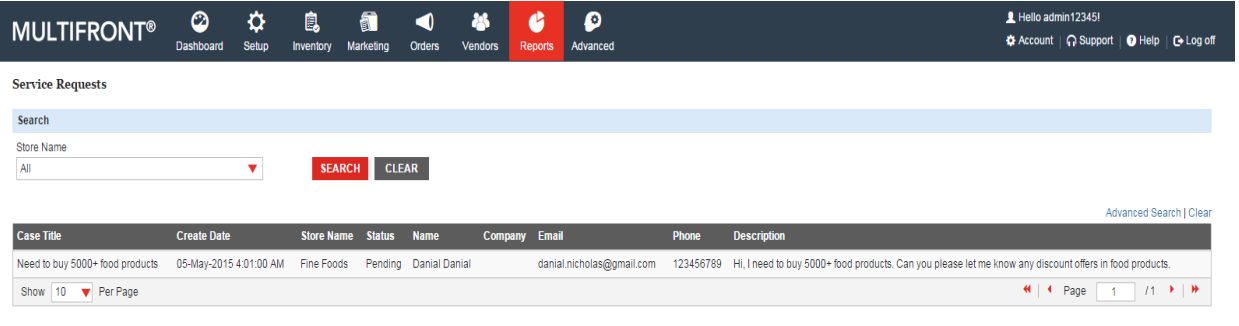

#### <span id="page-11-1"></span>3.6 **Email Opt-In Customers**

- Enter the following details:
	- o **Select Store**: Select the Store from the dropdown
- Click **Submit**. The list of Customers, meeting specified criteria, is displayed.

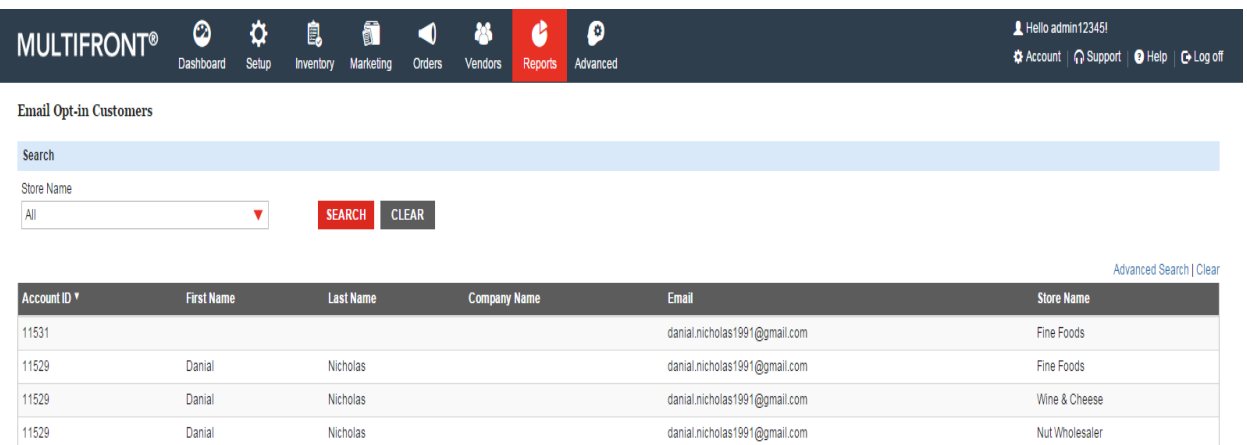

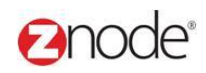

#### <span id="page-12-0"></span>3.7 **Inventory Reorder**

- Enter the following details:
	- o **Select Store**: Select the Store from the dropdown
- Click **Submit**. The list of Inventory to be reorder, meeting specified criteria, is displayed.

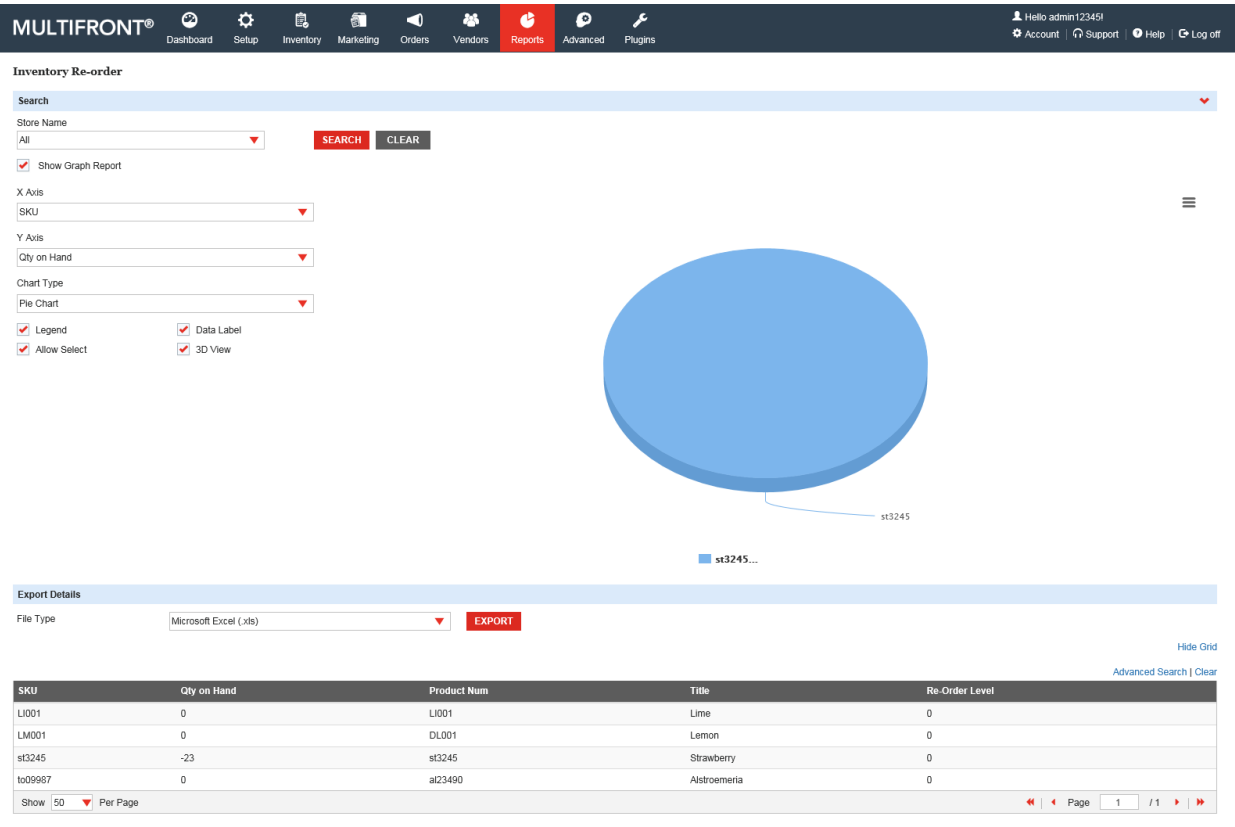

#### <span id="page-12-1"></span>3.8 **Most Frequently Customers**

- Enter the following details:
	- o **Select Store**: Select the Store from the dropdown
	- o **Get Report From the Last**: Select the value from the drop down.
- Click **Submit**. The list of most frequently customers, meeting specified criteria, is displayed.

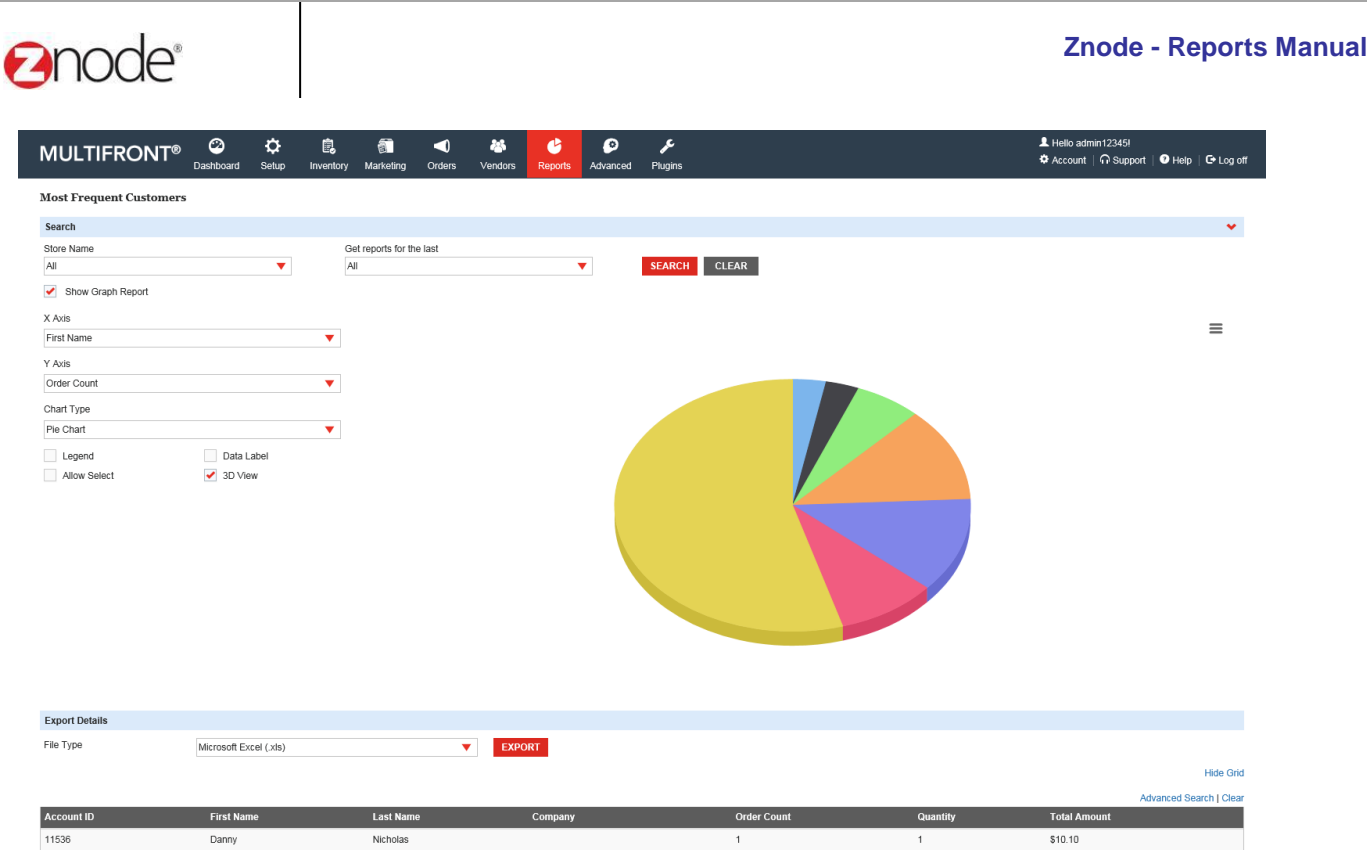

### <span id="page-13-0"></span>3.9 **Top Spending Customers**

- Enter the following details:
	- o **Select Store**: Select the Store from the dropdown.
	- o **Get Report From the Last**: Select the value from the drop down.
- Click **Submit**. The list top spending customers, meeting specified criteria, is displayed.

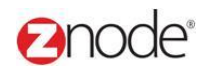

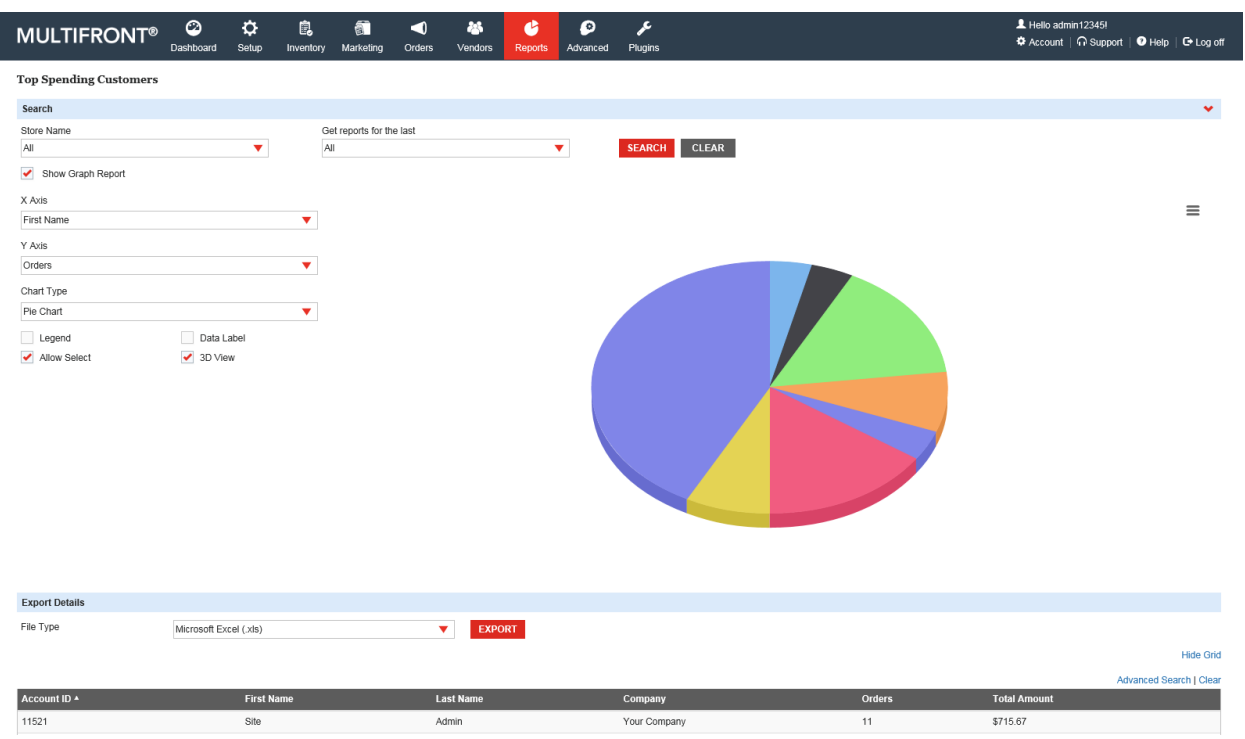

#### <span id="page-14-0"></span>3.10 **Top Earning Products**

- Enter the following details:
	- o **Select** Store: Select the Store from the dropdown
	- o **Get Report From the Last**: Select the value from the drop down
- Click **Submit**. The list of Top earning products, meeting specified criteria, is displayed.

#### anode<sup>®</sup> **Znode - Reports Manual**  $\blacktriangle$  Hello admin12345!  $\circ$  $\pmb{\wp}$  $\ddot{\mathbf{Q}}$ **Q**  $\blacksquare$  $\blacktriangleleft$  $\bullet$ Ł **MULTIFRONT®**  $\mathbf{a}$ 登 Account | ∩ Support | ● Help | C+ Log off Dashboard Setur Inventory Marketing Order **Advanced** Plugin Top Earning Product  ${\tt Search}$  $\checkmark$ Store Name Get reports for the last SEARCH CLEAR  $\mathbb{A}\mathbb{H}$ ٠  $\mathbb{A}\mathbb{I}$ v Show Graph Report  $X$  Axis  $\equiv$ Store Name ¥ Levi's Store Y Axis Oty Sold  $\overline{\mathbf{v}}$ Chart Type Pie Chart  $\blacktriangledown$  $\Box$  Legend  $\blacktriangleright$  Data Label Allow Select  $\bigtriangledown$  3D View Fine Foods **Export Details** File Type Microsoft Excel (.xls)  $\blacktriangledown$  EXPORT **Hide Grid** ed Search I Clea Store Name SKU **Total A** Fine Foods SKFCR123 Fresh-Cut Roses  $15$ \$42.99 \$644.85

 $19$ 

 $\overline{1}$ 

 $$6.00$ 

\$40.00

 $$95.00$ 

\$40.00

#### <span id="page-15-0"></span>3.11 **Order Pick List**

 $g$ b441

 $rd123$ 

Fine Foods

Fine Foods

- Enter the following details:
	- o **Select Store**: Select the value from the dropdown

Packaging

Red and Cheif Shoes

Click **Submit**. The list of Order Pick List, meeting specified criteria, is displayed.

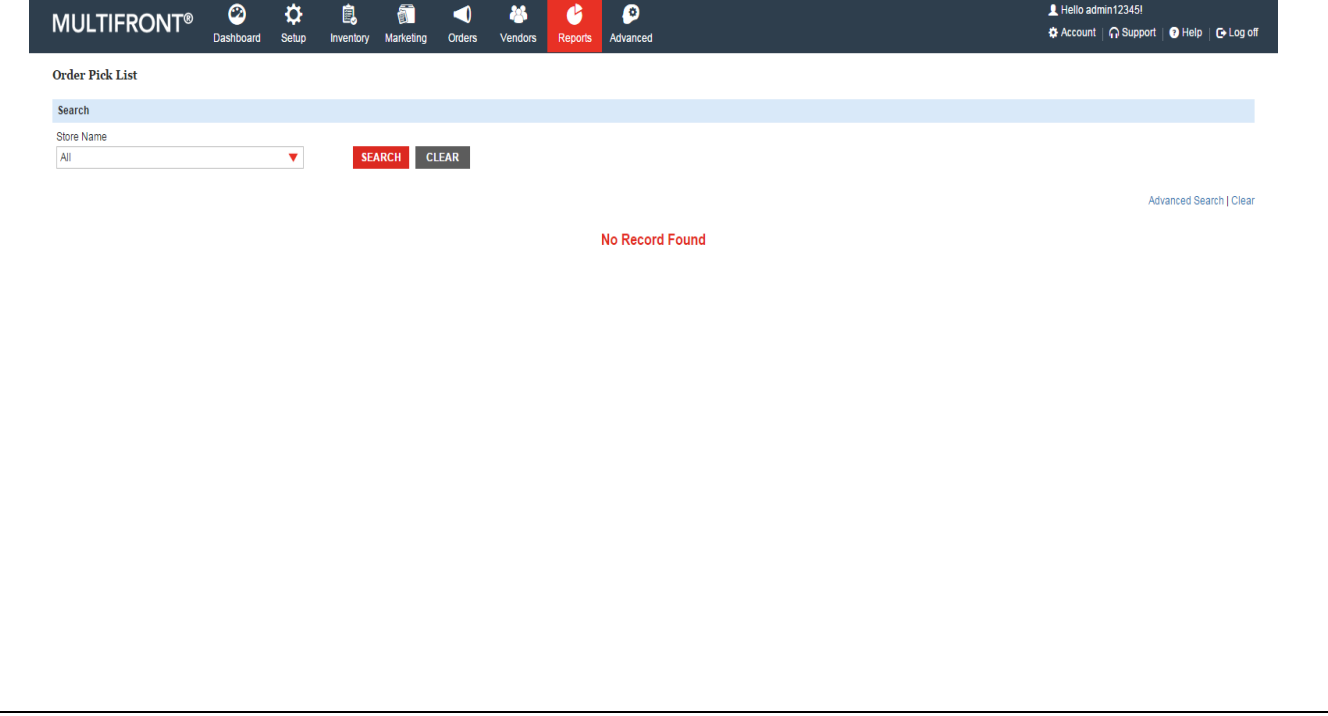

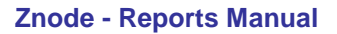

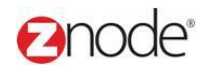

#### <span id="page-16-0"></span>3.12 **Activity Log**

- Enter the following details:
	- o **Store Name**: Select the value from the dropdown
	- o **Begin Date**: Select the date
	- o **Category**: Select the value from the drop down
- Click **Submit**. The list of activities, meeting specified criteria, is displayed.

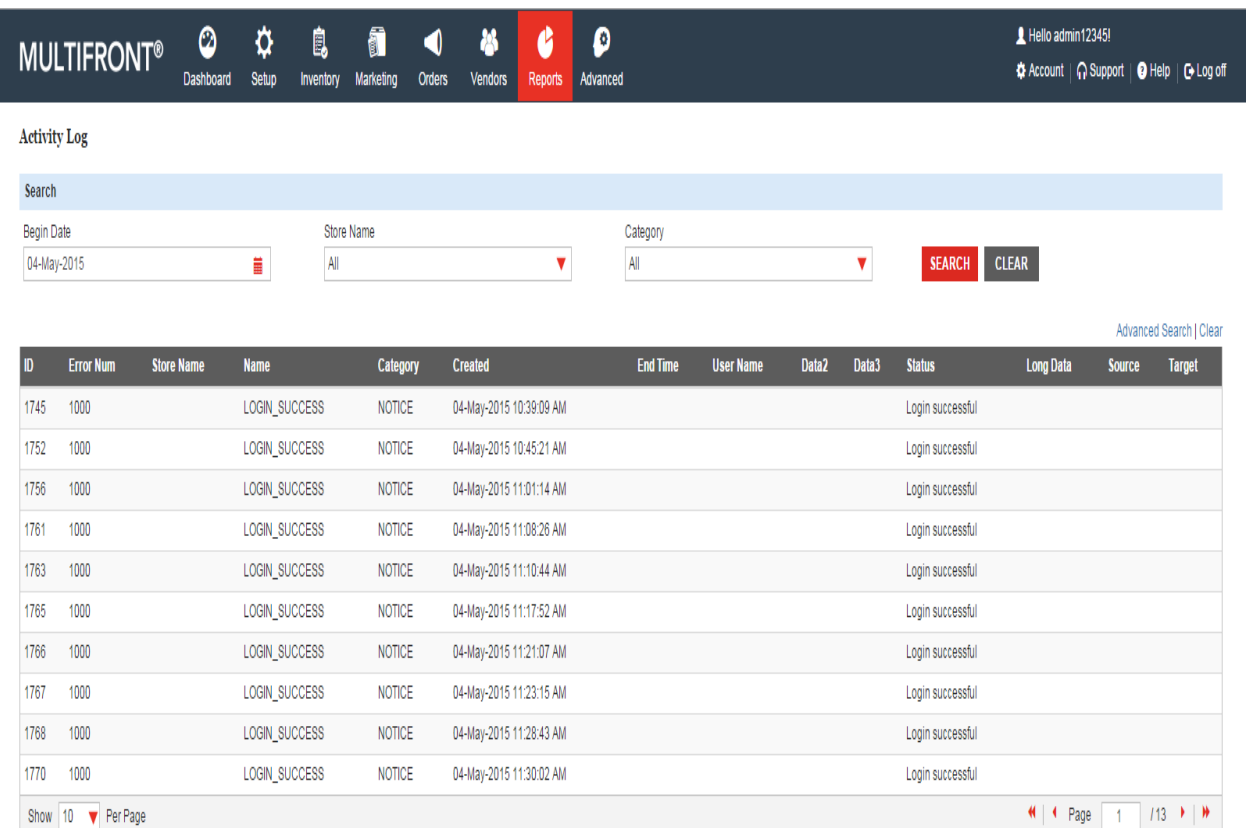

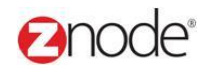

#### 3.13 **Coupon Usage**

- Enter the following details:
	- o **Store Name: Select the value from the dropdown**
	- o **Get Report For the Last: Select the value from the dropdown**
- Click **Submit**. The list of Coupon Usage as per meeting specified criteria is displayed.

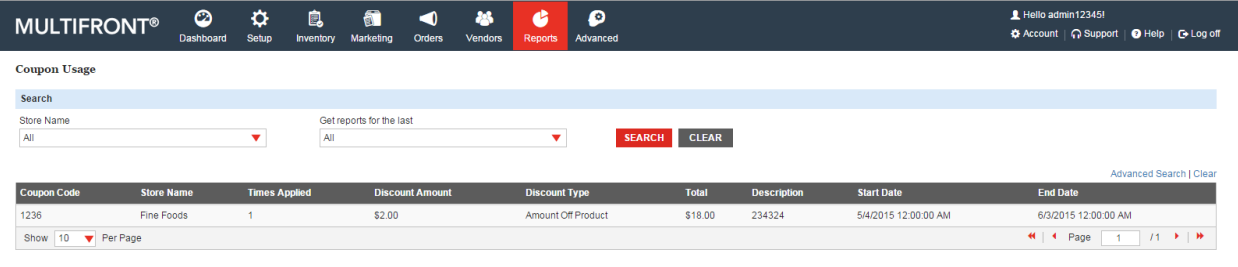

#### <span id="page-17-0"></span>3.14 **Sales Tax**

- Enter the following details:
	- o **Store Name: Select the value from the dropdown**
	- o **Group By: Select the value from the dropdown**
- Click **Submit**. The list of state wise total tax, meeting specified criteria, is displayed.

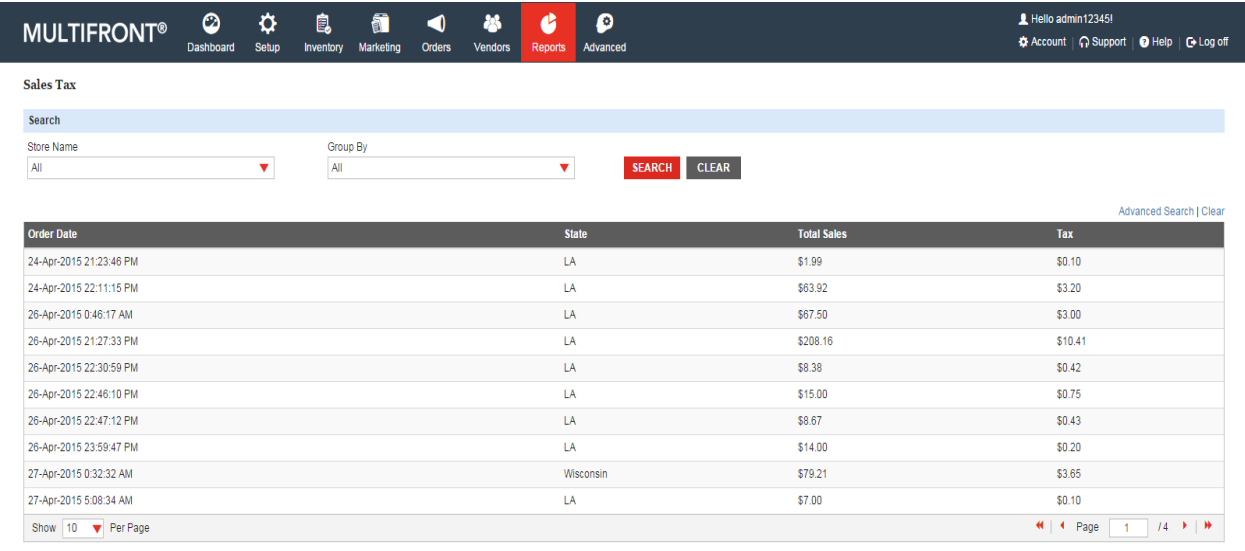

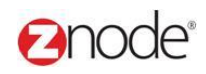

#### 3.15 **Affiliate Orders**

- Enter the following details:
	- o **Store Name: Select the value from the dropdown**
	- o **Get Report For the Last: Select the value from the dropdown**
- Click **Submit**. The list of Affiliate Orders as per meeting specified criteria is displayed.

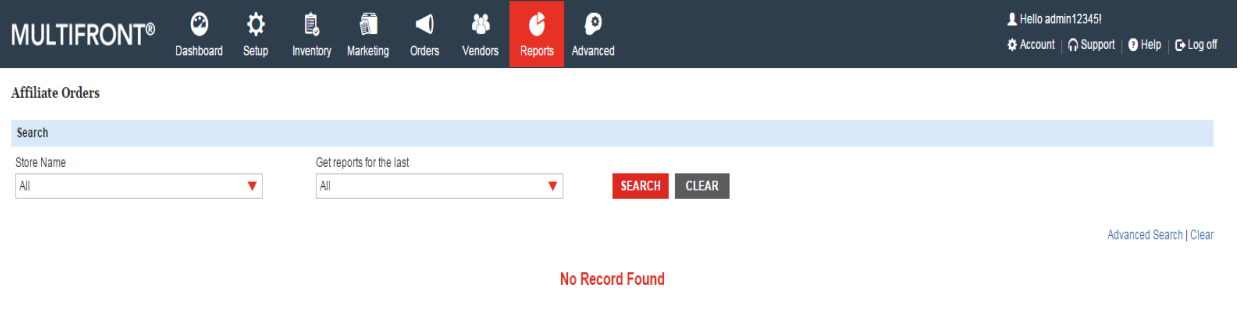

#### <span id="page-18-0"></span>3.16 **Suppliers List**

- Enter the following details:
	- o **Begin Date**: Enter the begin date for the report in MM/DD/YYYY format.
	- o **End Date**: Enter the end date for the report in MM/DD/YYYY format.
	- o **Store Name**: Select the Store name from the dropdown.
	- o **Suppliers Name**: Select the Name from the drop down.
- Click **Submit**. The list of Suppliers, meeting the above specified criteria, is displayed.

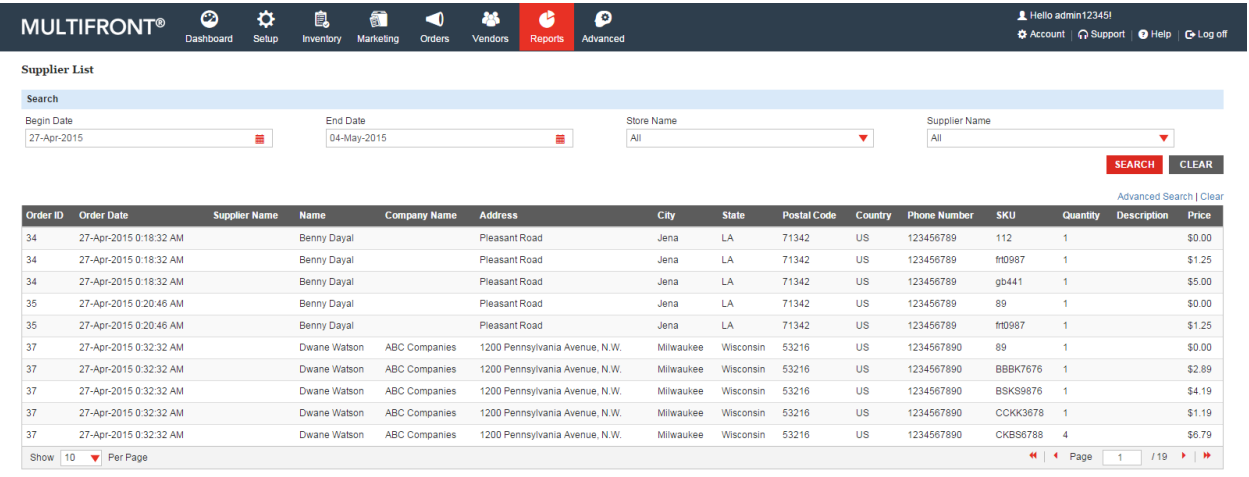

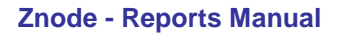

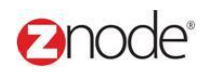

#### 3.17 **Franchise Orders**

- Enter the following details:
	- o **Begin Date**: Enter the begin date for the report in MM/DD/YYYY format.
	- o **End Date**: Enter the end date for the report in MM/DD/YYYY format.
- Click **Submit**. The list of Suppliers, meeting the above specified criteria, is displayed.

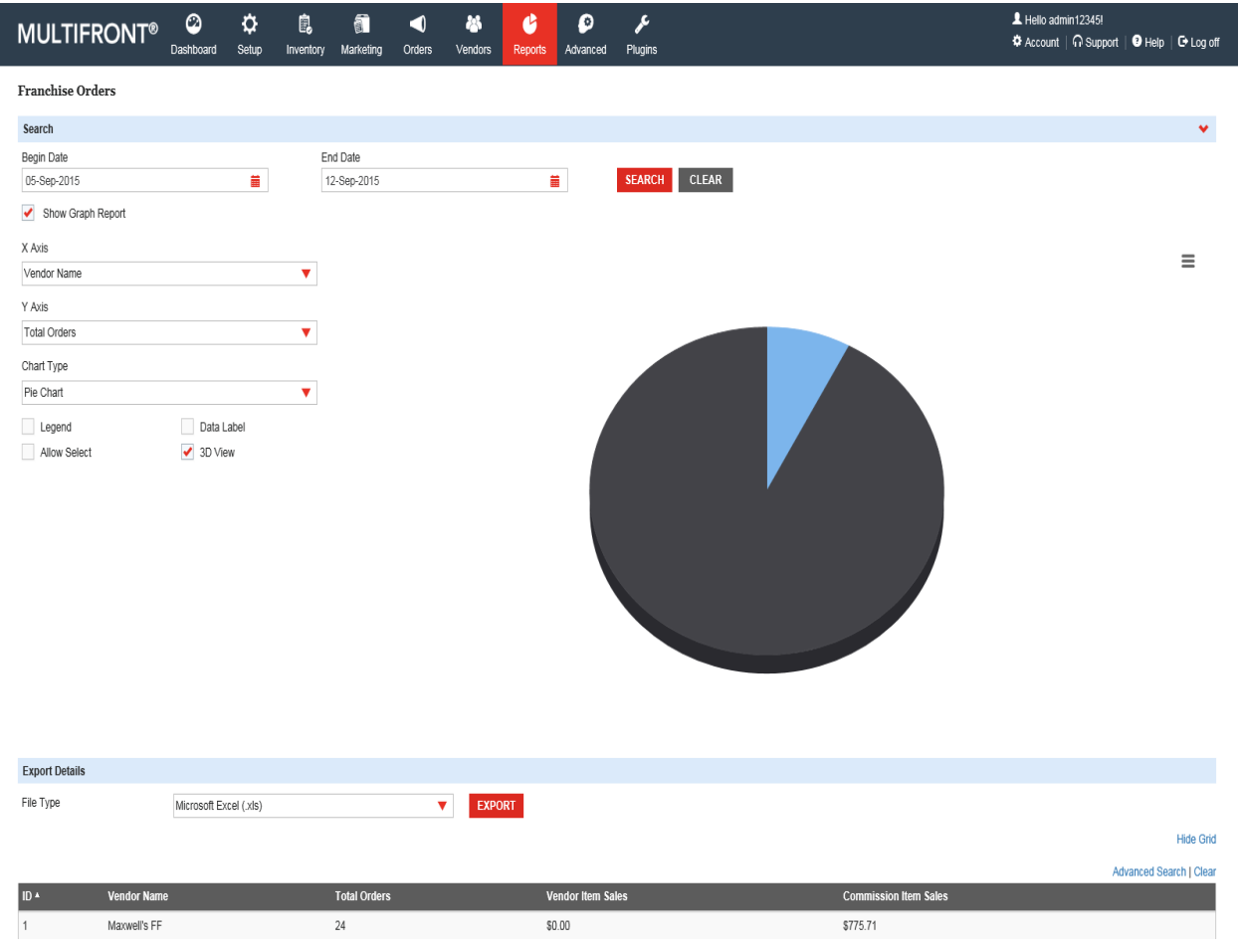

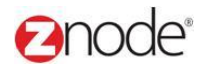

**Export Details** 

#### 3.18 **Franchise Sale by Product**

- Enter the following details:
	- o **Begin Date**: Enter the begin date for the report in MM/DD/YYYY format.
	- o **End Date**: Enter the end date for the report in MM/DD/YYYY format.
- Click **Submit**. The list of Suppliers, meeting the above specified criteria, is displayed.

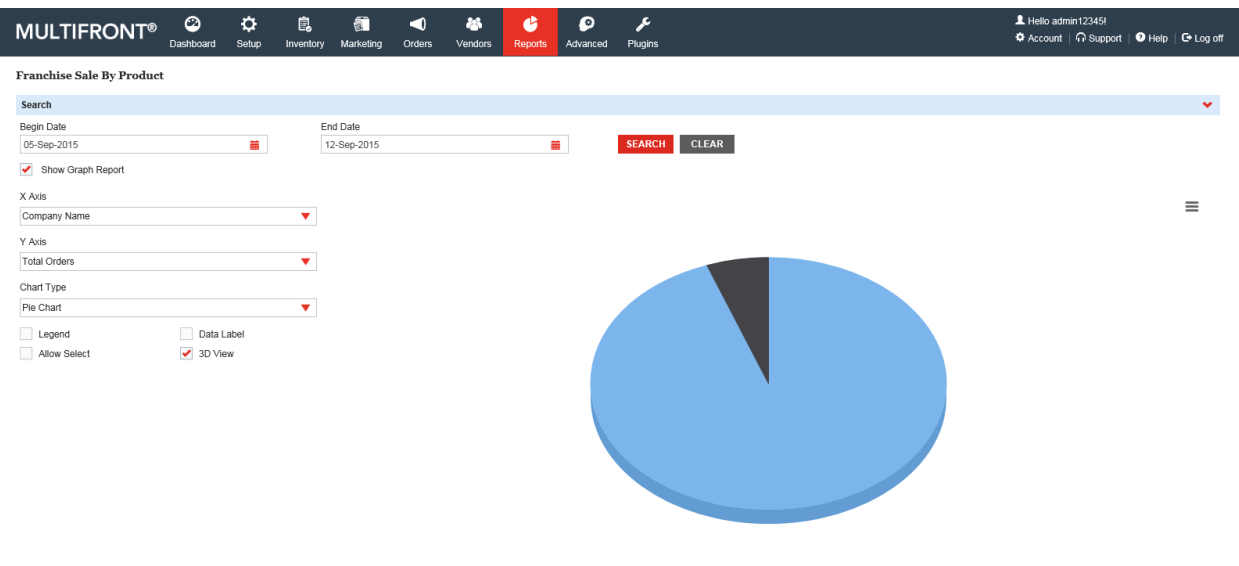

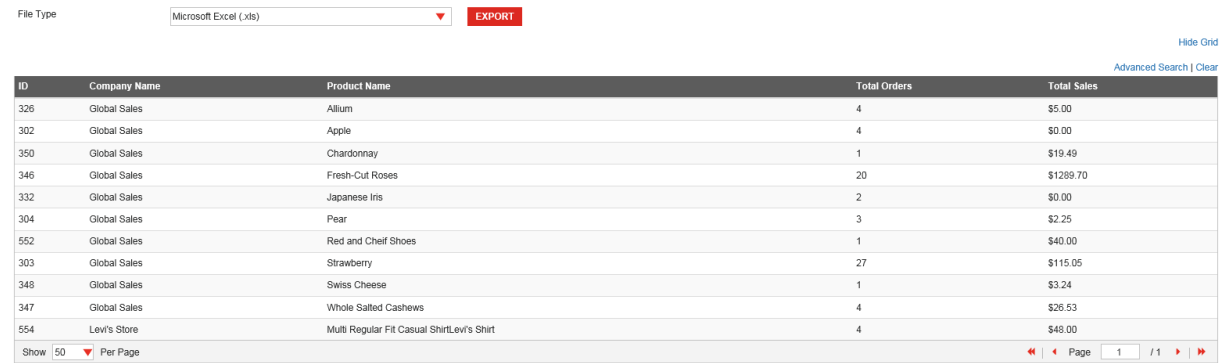

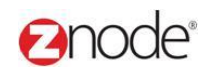

#### 3.19 **Products Sold On Vendors Sites**

- Enter the following details:
	- o **Begin Date**: Enter the begin date for the report in MM/DD/YYYY format.
	- o **End Date**: Enter the end date for the report in MM/DD/YYYY format.
	- o **Store Name**: Select the Store name from the dropdown.
- Click **Submit**. The list of Suppliers, meeting the above specified criteria, is displayed.

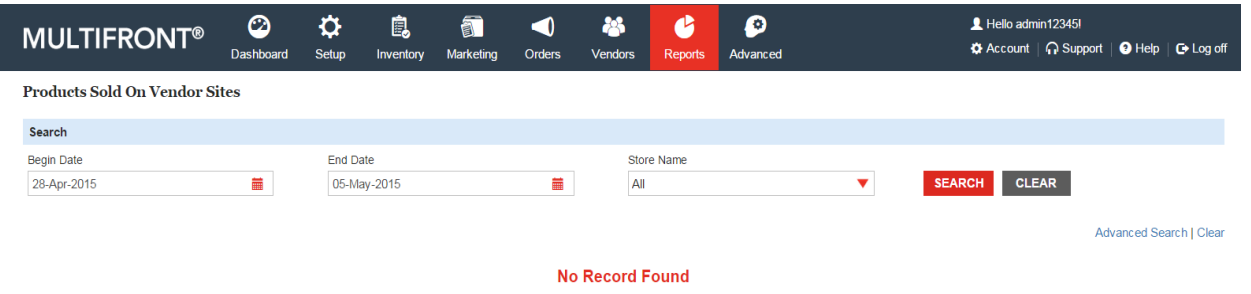

#### 3.20 **Popular Search**

- Enter the following details:
	- o **Get Searches For the Last: Select the value from the dropdown**
- Click **Submit**. The list of Search Results as per meeting specified criteria is displayed.

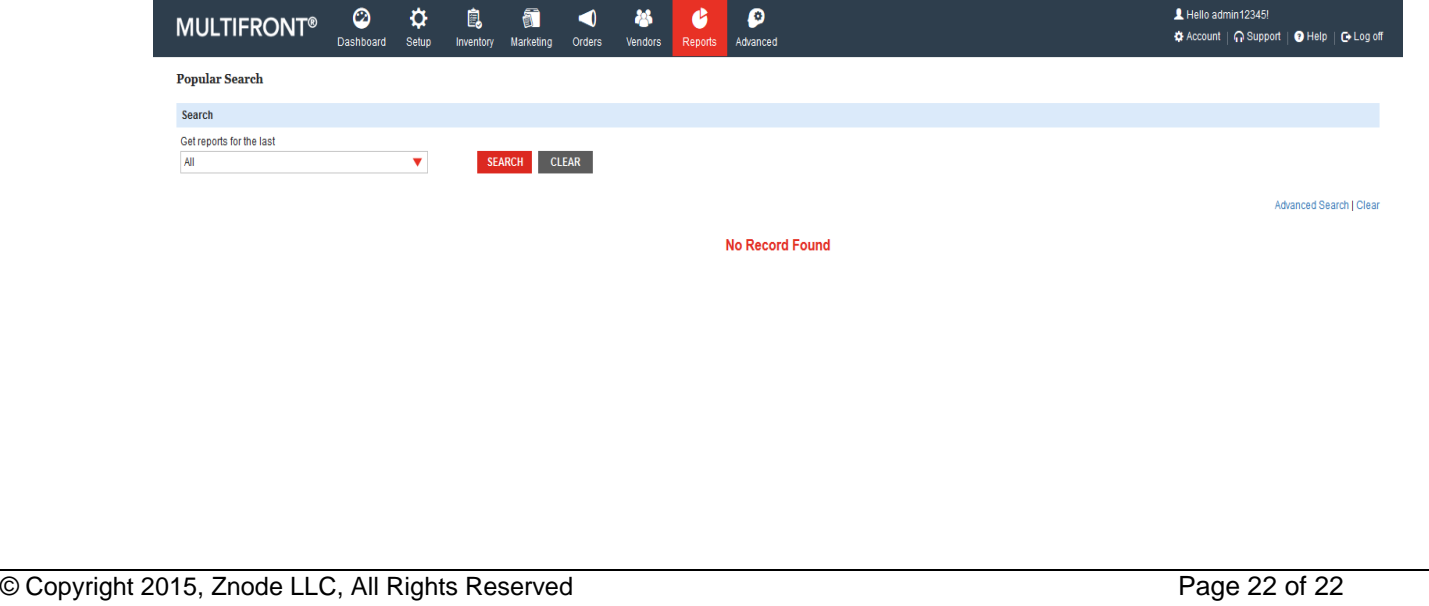